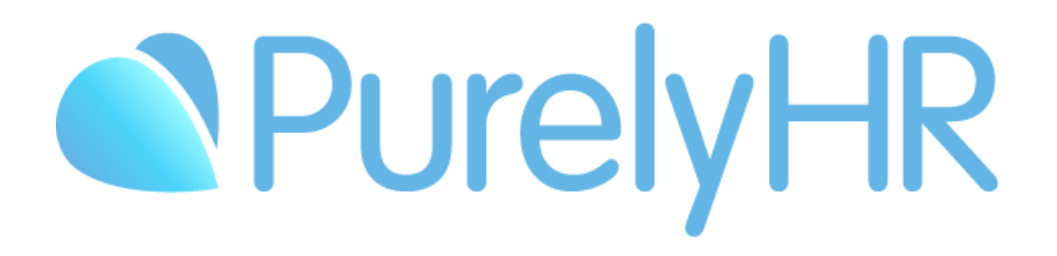

# Manager Guide

Frequently Asked Questions & Answers

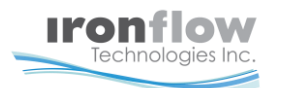

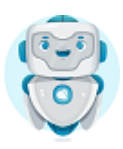

## How to Login to Time-Off

To log into the system, go to **https://my.purelyhr.com**. On the login page, simply enter your **Company ID**, **Username** and **Password**.

All this information can be found in the "**Welcome Email**" you received when your account was created.

If you can't find your login information, please refer to the "**How to Retrieve Login Credentials**" section below

## How to Retrieve Login Credentials

If you can't find your "**Welcome Email**", you can retrieve your login information by going to the login page (instructions above), and then by clicking on "**Forgot USERNAME or PASSWORD**" link.

**Note**: The "**Forgot USERNAME or PASSWORD**" link will only work if you've already logged in once in your account.

## How to Submit a Time-Off Request

First, we will show you how to submit a **Full-Day** Time-Off Request:

- Once logged into the system, click on "**Time-Off Request**" in the left side menu.
- On the "**Requesting New Time-Off**" screen:
	- 1. Click on Full Day.
	- 2. Select a Time-Off Type.
	- 3. Select your desired date.
	- 4. Once all the information has been selected, click "**Submit Request**" to go to the confirmation screen.
- On the "**Time-Off Request Confirmation**" screen:
	- 1. Make sure all the information is accurate.
	- 2. Provide a comment (if needed).
	- 3. Click on "Confirm Request" to finalize your new Time-Off Request.

**Note**: After completion, an email might be sent for approval.

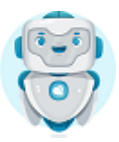

#### How to submit a **Partial-Day** Time-Off Request:

- O Once logged into the system, click on "Time-Off Request" in the menu.
- O On the "Requesting New Time-Off" screen:
	- 1. Click on **Partial Day**.
	- 2. Select a **Time-Off Type**.
	- 3. Select your desired date.
	- 4. Select your desired time.
	- 5. Choose to exclude lunch time from the request or not.
	- 6. Click "**Submit Request**" once all the information above is selected. (this will bring you to the confirmation screen)
- Once at the "**Time-Off Request Confirmation**" screen:
	- 1. Make sure all the information is accurate.
	- 2. Provide a comment. (If needed)
	- 3. Click on "**Confirm Request**" to finalize your new Time-Off Request.

**Note**: After completion, an email might be sent for approval.

How to submit a **Multiple Days** Time-Off Request:

- Once logged into the system, click on "**Time-Off Request**" in the menu.
- At the "Requesting New Time-off" screen:
	- 1. Click on **Multiple Days**.
	- 2. Select a **Time-Off Type**.
	- 3. Select a **Start Date** and **End Date** for your desired Time-Off date. (If weekend days are included within your Start and End dates, you can exclude them; otherwise these weekend days will be deducted from your time off bank)
	- 4. Click "**Submit Request**" once all the above is selected. (This will bring you to the confirmation screen.)
- O On the "Time-Off Request Confirmation" screen:
	- 1. Make sure all the information is accurate.
	- 2. Provide a comment. (If needed)
	- 3. Click on "Confirm Request" to finalize your new Time-Off request.

**Note**: After completion, an email might be sent for approval.

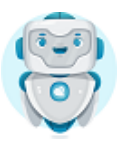

## How to Cancel a Full Request?

O Once logged in, you will have two options to cancel a Time-Off Request.

#### First option:

- 1. Click on the request within the calendar.
- 2. Select "**Cancel Request(s)**" or "**Request Cancellation(s)**".

#### Second option:

- 1. Select **Time-Off Summary** on the left side menu.
- 2. Find your request under "**Time-Off Requests**"
- 3. Select **View Info**
- 4. Select "**Cancel Request(s)**" or "**Request Cancellation(s)**".

## How to Cancel a Day Within a Multiple Day Request?

O Once logged in, you have two options to cancel a Time-Off Request.

#### First option:

- 1. Find the request within the calendar and click on it.
- 2. Select the date you are looking to cancel from the date drop-down menu "**View Request For**".
- 3. Select "**Cancel Request(s)**" or "**Request Cancellation(s)**".

#### Second option:

- 1. Select **Time-Off Summary** on the left side menu.
- 2. Find your request under "**Time-Off Requests**"
- 3. Select **View Info**
- 4. Select the date you are looking to cancel from the date drop-down menu "**View Request For**".
- 5. Select "**Cancel Request(s)**" or "**Request Cancellation(s)**".

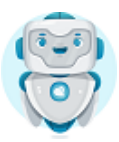

## How to Approve/Reject/Cancel a Request

<sup>O</sup> Once logged into your account, you will have three ways to Approve a Time-Off Request.

#### First option:

- 1. Time Off Module
- 2. Click on the request within the calendar.
- 3. Select Approve, Reject or Cancel
- 4. Choose to add a note and to email the employee
- 5. Confirm your action

#### Second option:

- 1. Time Off Module
- 2. Pending Requests on the right-side menu. (If the menu is not showing select "Show Side")
- 3. Select the request
- 4. Select Approve, Reject or Cancel
- 5. Choose to add a note and to email the employee
- 6. Confirm your action

#### Third Option:

- 1. Select Reports on the left side menu.
- 2. Time-Off Summary
- 3. Pending
- 4. Select View Info
- 5. Select Approve, Reject or Cancel
- 6. Choose to add a note and to email the employee
- 7. Confirm your action

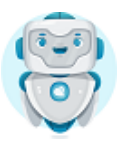

## How to View Your Allowance/Balance

- **In the Navigation Menu, click on "Time-Off Summary". Here, you can view:** 
	- 1. Your current Time-Off type allocations and balance.
		- o For each of your assigned Time-Off types, you can view how many days/hours you have in total, and how many you have remaining in your banks. You can also click the "Audit" icon to view the audit trail for that Time-Off type, and the "Info" icon to view more information such as renewal and accrual information.
	- 2. Summary of all Time-Off requests from the selected calendar year.
	- 3. Your Approved, Pending, Rejected and Cancelled time-off requests for the selected calendar year.
		- o For each time-off request, you can click the "Detail" or "Audit" icon to view more information.

\*You can view the Time-Off Summary for yourself as well as Direct Reports

## How to Change Your Password

- You can change your password by going to the **Staff Module**
	- 1. Select the Account Tab
	- 2. Click on Edit
	- 3. Type in your new Password (must be between 4 and 12 characters long)
	- 4. Re-enter your new password as a confirmation and select Save (green checkmark)

## How to Generate an iCalendar Link

- **O** You will have two choices of iCalendar link.
	- 1. Go to iCalendar Setup
	- 2. Select your Time Zone under the iCalendar Information option.
	- 3. Select Save, this will generate the Default iCalendar Link
	- 4. You can copy either the Default iCalendar Link that will provide you only basic Time-Off Request information
	- 5. Or you can copy the Customized iCalendar Link.
	- 6. Use this link in any calendar application that supports iCal calendar subscriptions.

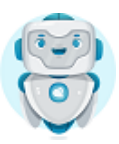

## Reports

- $\bullet$  Managers have access to reports with information on their own time-off requests, as well as information on users they manage. The following list shows only some of the available reports, and their details:
	- 1. **My Summary**: Contains information on your own time-off requests, balance, and allowance.
	- 2. **Employee Summary**: Contains other users' information on their time-off requests, balance, and allowance.
	- 3. **Employee Time-Off Details**: Displays detailed information on multiple users' timeoff.
	- 4. **Employee Time-Off Summary**: Displays summarized information on multiple users' time-off.
	- 5. **Employee Balance / Allowance**: Displays all users with their current balance /allowance.
	- 6. **Employee Balance Projection**: Displays all users with their current balance and their projected balance.
	- 7. **Type by Months Summary**: Displays monthly information of the time-off taken by all user.
	- 8. **Auto-Renewal Logs**: Displays information related to all users' yearly renewal logs

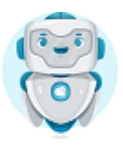

## Need Assistance?

Contact our Customer Success Team

1.844.402.6557

[Support@purelyhr.com](mailto:Support@purelyhr.com)

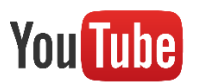

Subscribe to our [YouTube channel for helpful videos!](https://www.youtube.com/channel/UC8bacgLsgAehdk_eizEmckA/featured)